# **Photoshop Tutorial - '3D Photo - Depth Map'**

We start with  $1$  photo : [room.jpg](https://www.southshieldsdigitalgroup.co.uk/wp-content/uploads/2019/05/01-room.jpg)

#### **Start**

Open the Photo 'room.jpg'.

Click the 'create a new layer' icon at the bottom of the layers window and move it to be at the top of the 'layers stack'.

Make another 2 copies by pressing 'Ctrl+j'.

Rename the layers from the top to be :

box floor wall

### **Making the Depth Map**

Select the 'wall' layer, as this is the furthest away, use the 'bucket fill' tool from the left side toolbar and fill it with black (turn off this layer by clicking it's 'eye' icon).

Select the 'floor' layer, select the 'gradient tool' from the left side toolbar, black to white, click where the floor meets the wall and drag to the bottom of the image (turn off this layer by clicking it's 'eye' icon).

Select the 'box' layer and using the 'polygonal tool' select the box and fill it with grey (turn off this layer by clicking it's 'eye' icon).

### **Saving**

Turn off the top 3 layers and :

File>Export>Quick export as PNG - name the file 'room.png'.

Turn on the top 3 layers and :

File>Export>Quick export as PNG - name the file 'room\_depth.png'.

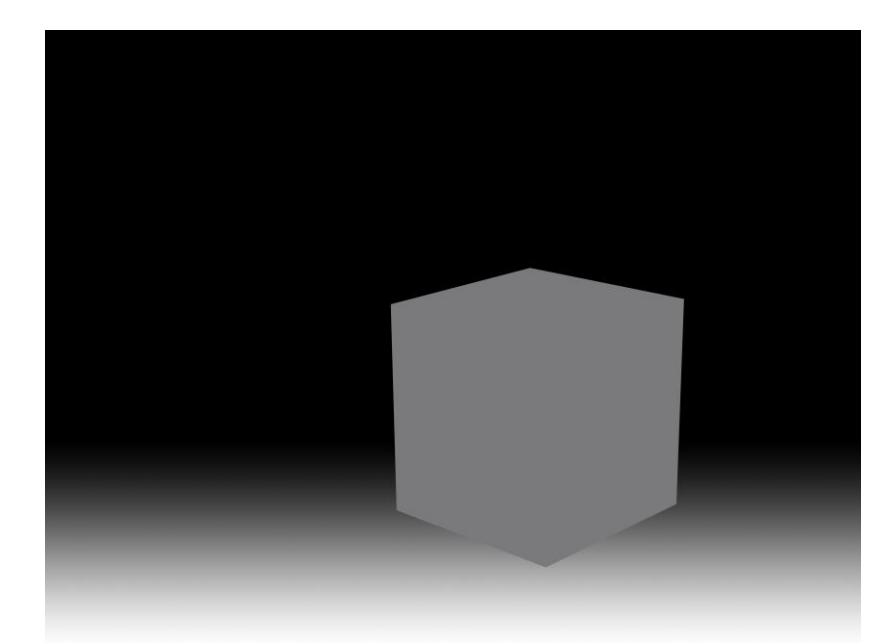

**Facebook**

Open facebook. Click 'Photo/Video'. Navigate to where you saved the 2 files - select both files by 'Ctrl+clicking' them and click 'Open'.

## South Shields Digital Group - Tutorial

This will take anywhere between 1 to 2 minutes to load up and render.

Click 'Post'.

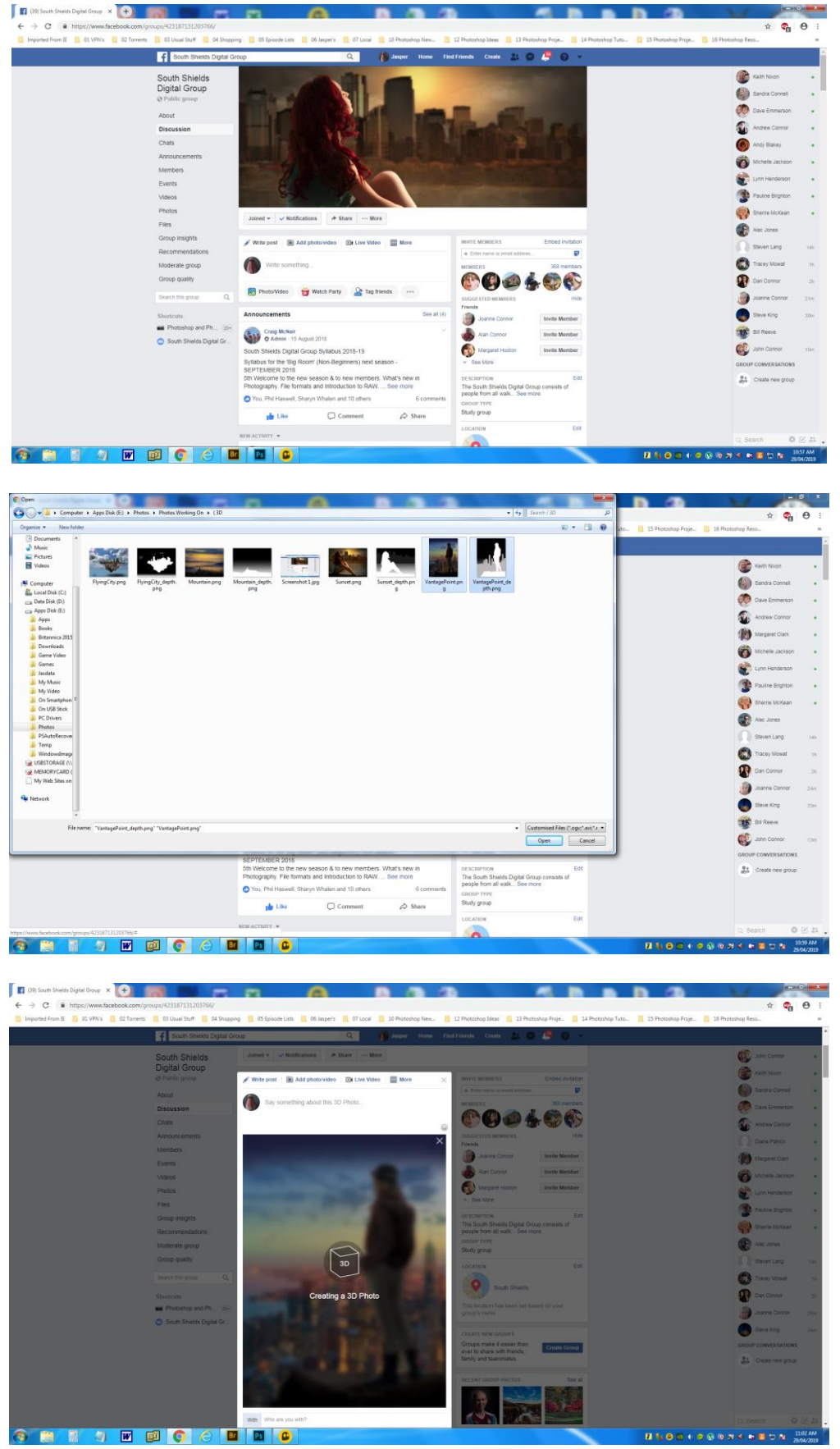